## **Chapter 18 Address Tag Library**

## **1. Introduction of Address Tag Library**

Normally, at the beginning of designing a project, the common address is defined in the Address Tag Library. It is not only to save user repeating the address input but also to enhance the utility of object related information. Click the "Address Tag Library" button on the toolbar to call up the "Address Tag Library" dialogue box. See the pictures below.

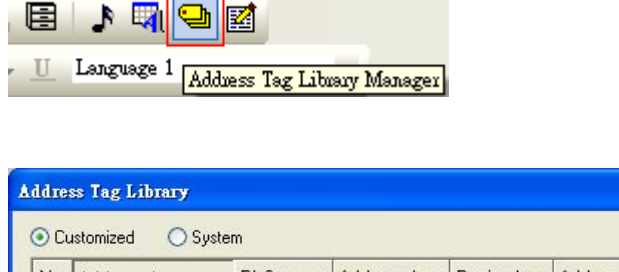

⊣

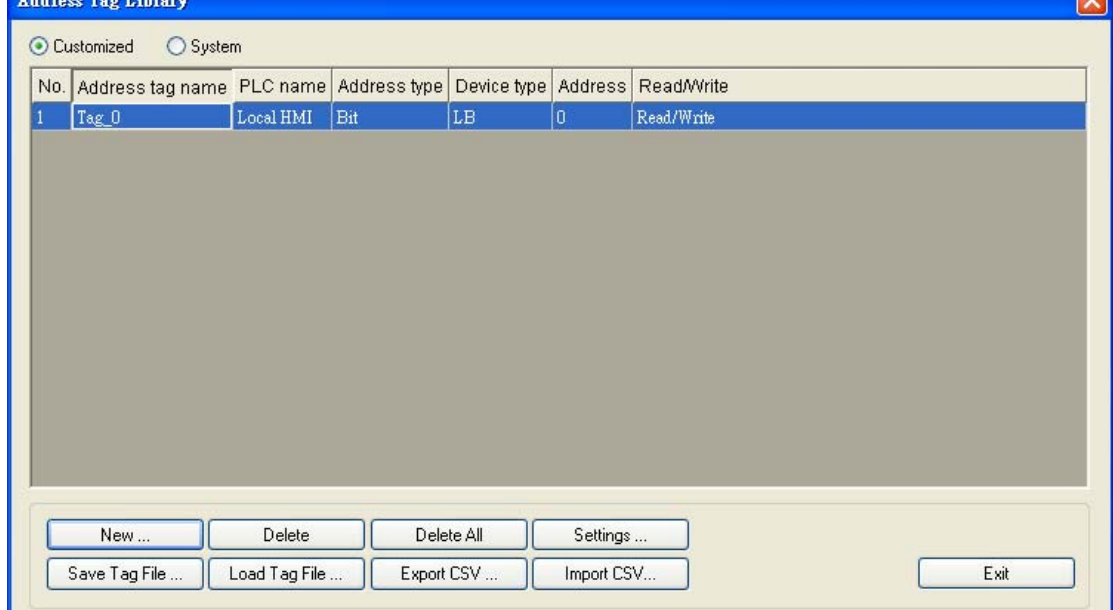

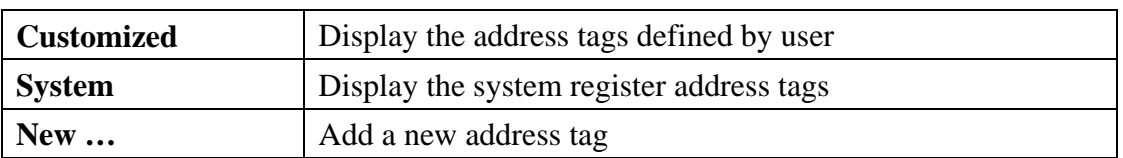

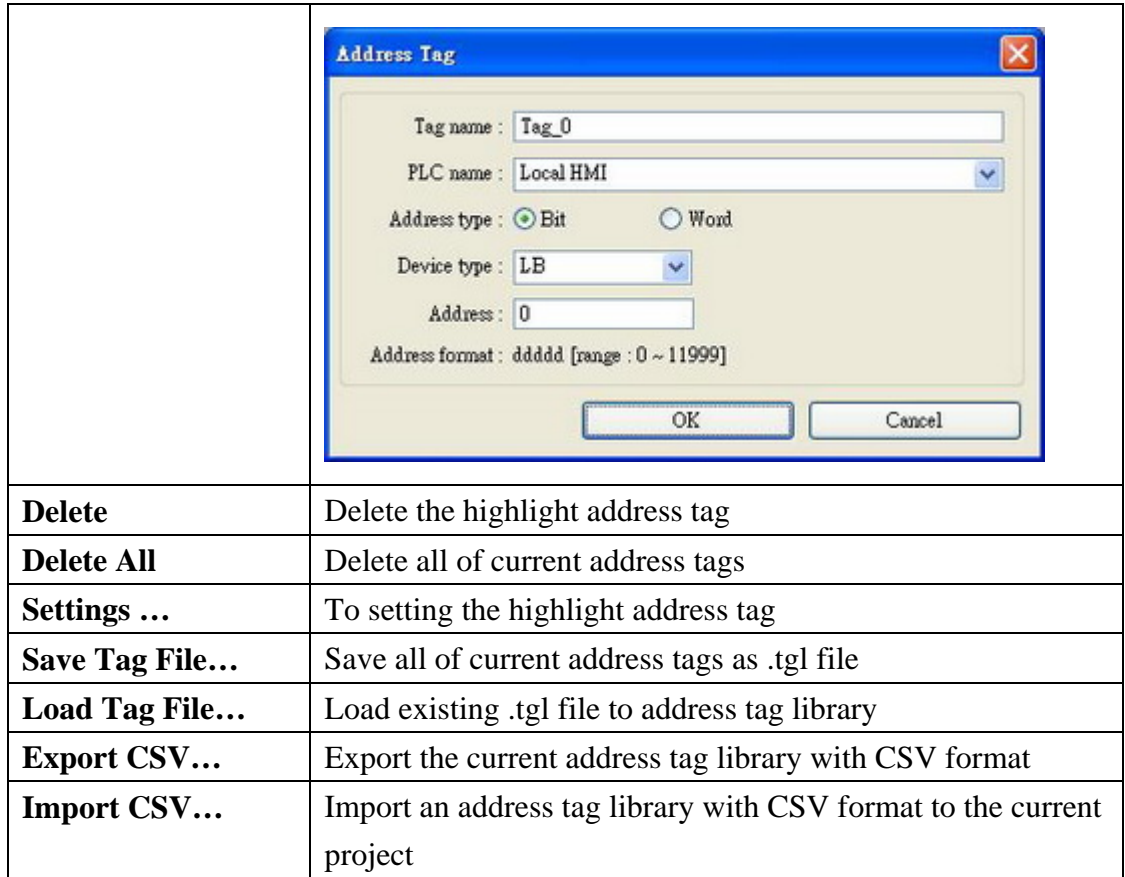

The picture below shows Address Tag which is the system register tags.

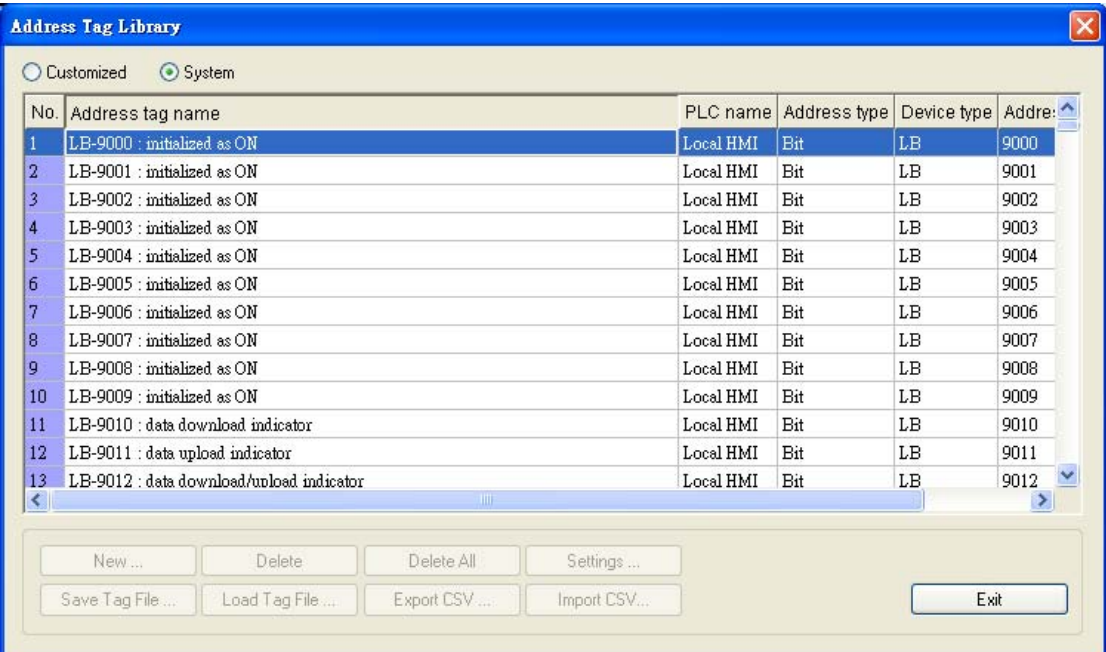

## **2. Add Address Tag to Library**

Before using the Address Tag Library, user have to setting the content of the library. Click the [New…] button, and display the "Address Tag" dialogue box, as below

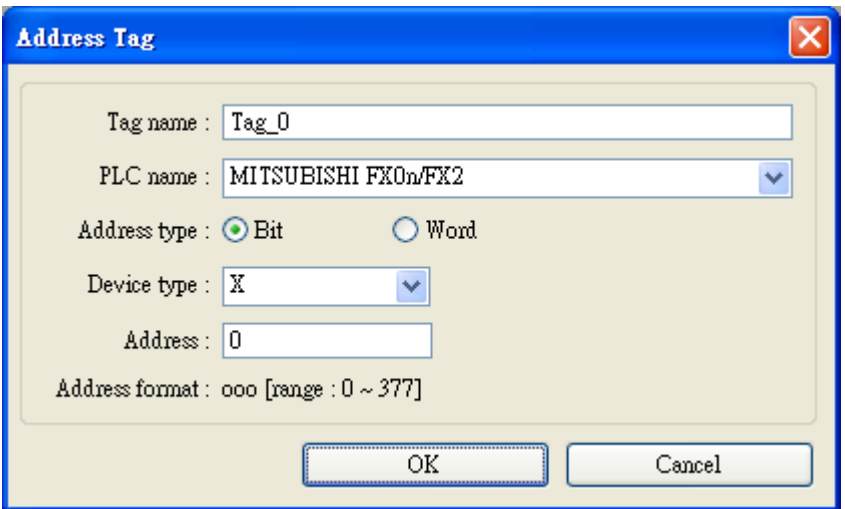

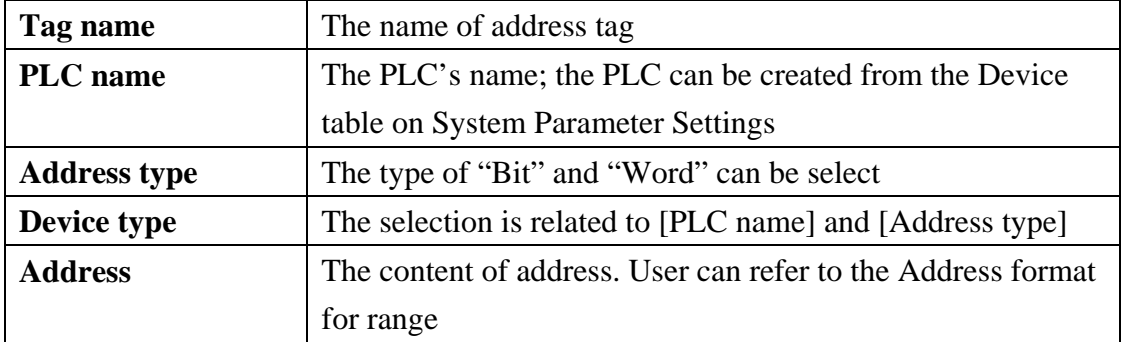

Click OK after the settings are completed, and a new tag will be found in the Customized library. See the picture below.

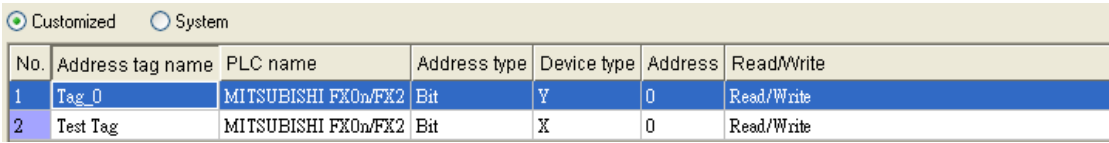

## **3. Using of the Address Tag Library**

After creating the Address Tag Library, set up the connection PLC device which is related to the Customized Tag in the [General] tab of the "Object Properties", where the [User-defined tag] check box can be found and by selecting it, user can make use of these address tags. See the picture below.

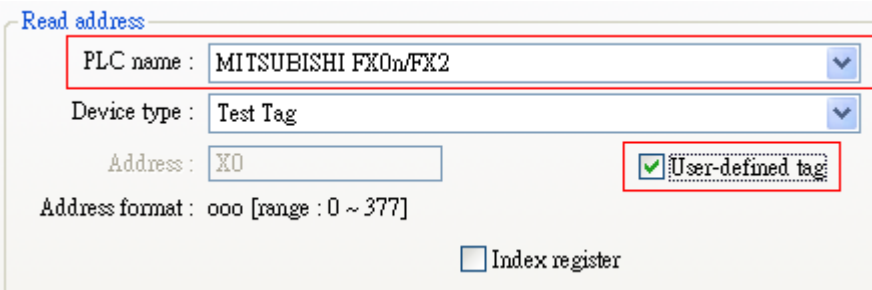

Then, as shown in the picture below, there are some items in the [Device type] tab for selecting.

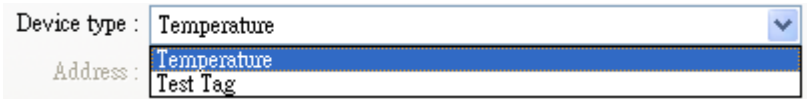

When the settings are completed, the object information will show the name of the Address Tag used for the object on window tree. See the picture below.

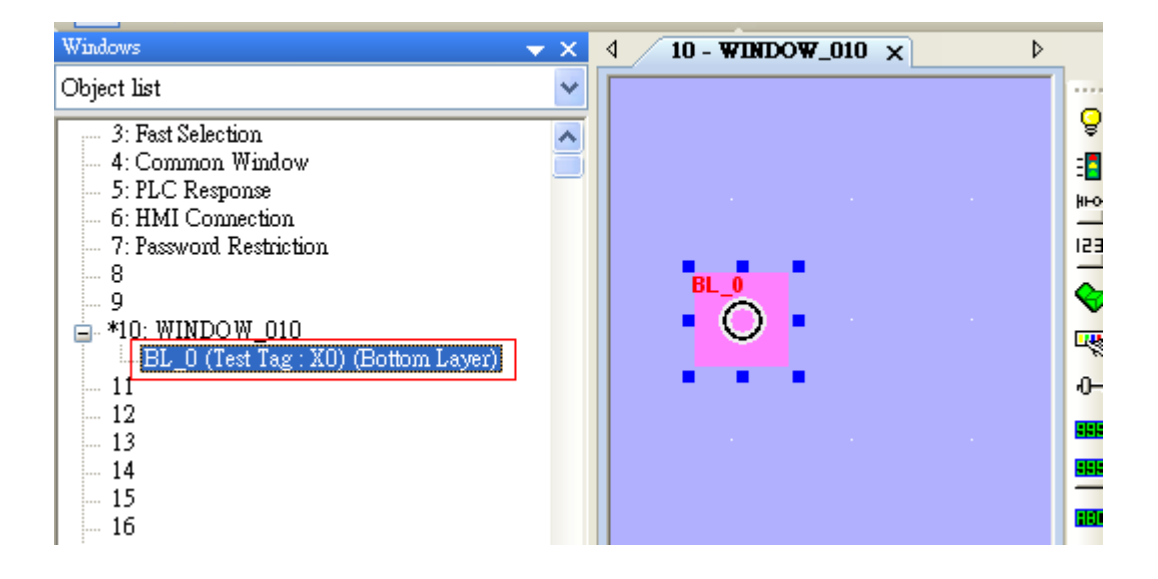